# 5

## <sup>5</sup>利用者情報を 登録する

利用者情報とは、e-Tax を利用するための利用者固有の情報です。

初めて e-Tax ソフトを利用する場合は、利用者ファイルの作成後に、必ず利用者情 報を登録してください。

なお、利用者情報を登録しないと、申告・申請等を送信することができません。

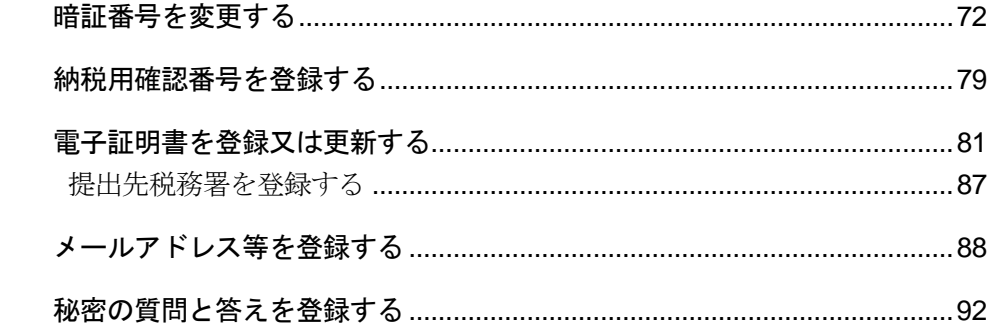

申告・申請等データを作成する前に、利用者情報を登録します。 利用者情報には、以下の情報が含まれます。

- 受付システムへのログイン用暗証番号
- 納税用確認番号及び納税用カナ氏名・名称
- 電子証明書
- メールアドレス等 (推奨)
- 秘密の質問と答え(推奨)

なお、e-Tax ホームページの利用者識別番号のオンライン発行機能により、あらかじめ登 録された情報については再度登録する必要はありません。 各情報について、簡単に説明します。操作については該当する箇所を参照してくださ

い。

#### 暗証番号の変更

税務署から通知された暗証番号は、受付システムへ初めてログインする際、ご自身が任 意の暗証番号に変更する必要があります。

通知された暗証番号で受付システムにログインし、暗証番号の変更の操作を行います。 ● 国「5-1 [暗証番号を変更する」](#page-3-0)

注 意 変更が求められます。ただし、暗証番号の変更はスキップが可能です。 ■ 変更された暗証番号には利用可能期限が設定されており、期限を超過した場合、暗証番号の

### 納税用確認番号及び納税用カナ氏名・名称の登録

納税用確認番号は、電子納税と手数料の納付を行う際に、利用者識別番号と共に必要 となる情報です。ご自身で納税用確認番号(6 桁の数字)を決めて、登録してください。 また、納税用カナ氏名·名称はATMの画面等に表示される氏名(名称)となります。 ご自身の納税用カナ氏名・名称を納税用確認番号とあわせて登録してください。 納税用確認番号及び納税用カナ氏名・名称は、電子納税を行わない場合も登録が必要 になります。

● 国「5-2 [納税用確認番号を登録する」](#page-10-0)

 $\bullet$ 納税用確認番号が登録されていないと、受付システムにログインする都度、登録画面が表示さ 注意 れます。

電子納税については、以下を参照してください。

→ 12 メッセージをフォルダに格納する」

電子証明書の登録

電子署名を付与するための電子証明書を登録します。 電子証明書は、IC カード又は他メディアから登録することができます。

● 国「5-3 [電子証明書を登録又は更新する」](#page-12-0)

利用者本人が申告・申請等を送信する場合には、電子証明書の登録を行う必要があります。  $\bullet$ 注 意 電子証明書が登録されていないと、受付システムにログインする都度、登録画面が表示され ます。

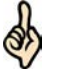

ヒント をスキップすることで、電子署名が不要な手続を送信することができます。 e-Tax ソフトを使って、電子署名が不要な手続のみを作成する場合は、電子証明書の登録は 必要ありません。受付システムにログインする都度、登録画面が表示されますが、登録画面

電子証明書をまだ入手していない場合は、以下を参照し、入手してください。 → 国「2-1 用意するもの」

## メールアドレス等の登録

メールアドレスやお知らせメールに表示する宛名を登録します。 メールアドレスを登録しておくと、電子納税証明書を利用者のメッセージボックスに 格納した場合など、その旨のメッセージを登録したメールアドレスにお知らせしま す。

■■ 「5-4 [メールアドレス等を登録する」](#page-19-0)

・お知らせは、メッセージボックスの共通フォルダに格納されます。

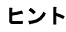

o

## 秘密の質問と答えの登録

秘密の質問と答えを登録します。

秘密の質問と答えを登録しておくと、暗証番号をお忘れになった際にご自身で再設定 することが可能となります。なお、秘密の質問と答えの登録に際してはメールアドレ スの登録が必要となります。

→ 1 「5-5 [秘密の質問と答えを登録する」](#page-23-0)

次頁以降で各操作について説明します。

<span id="page-3-0"></span>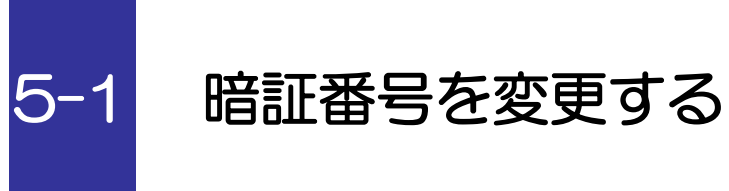

受付システムにログインするための暗証番号を変更します。

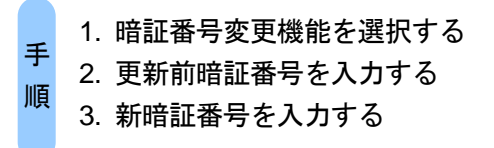

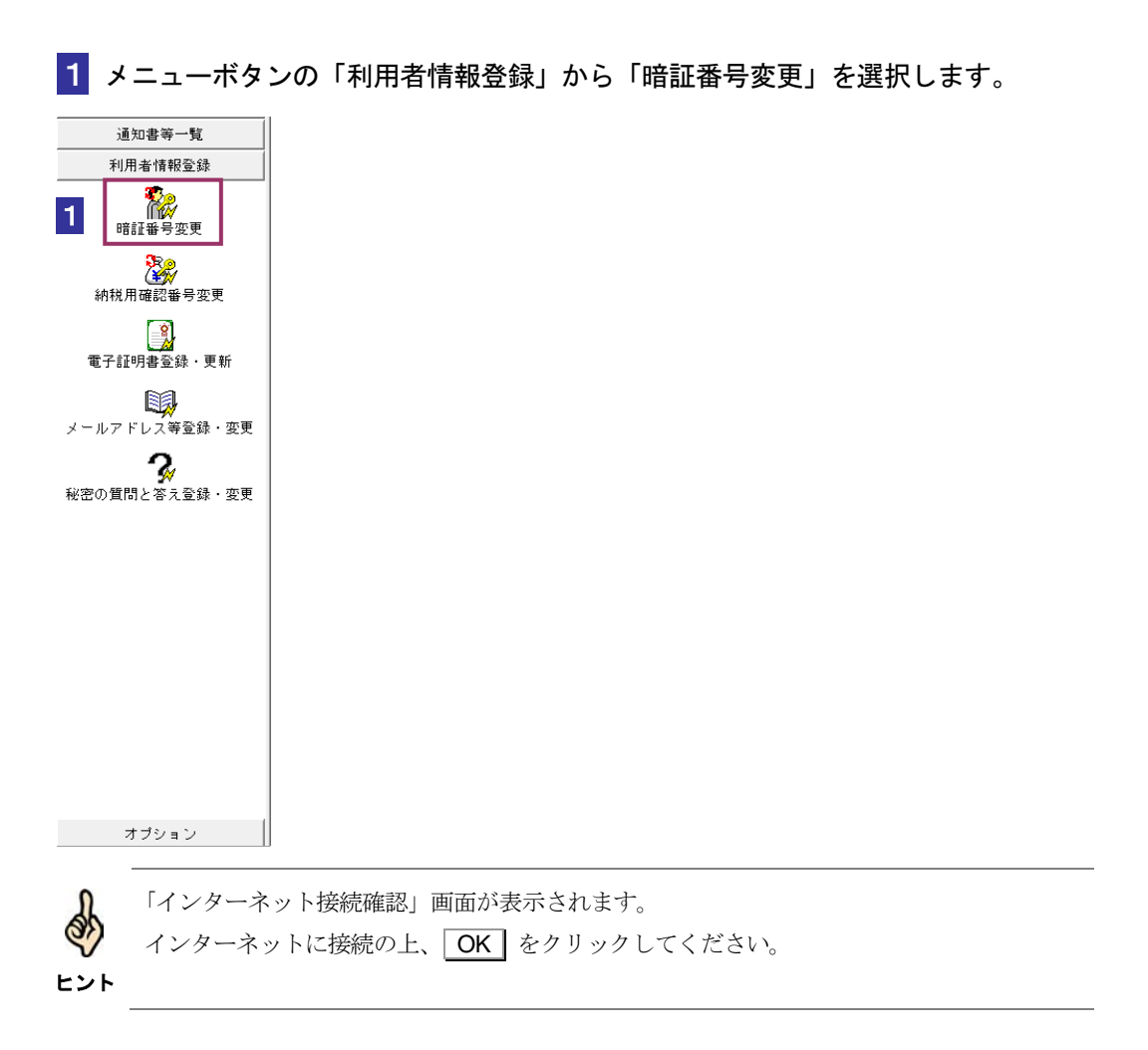

受付システムにログインします。

「暗証番号」に、税務署から通知された暗証番号を入力します。

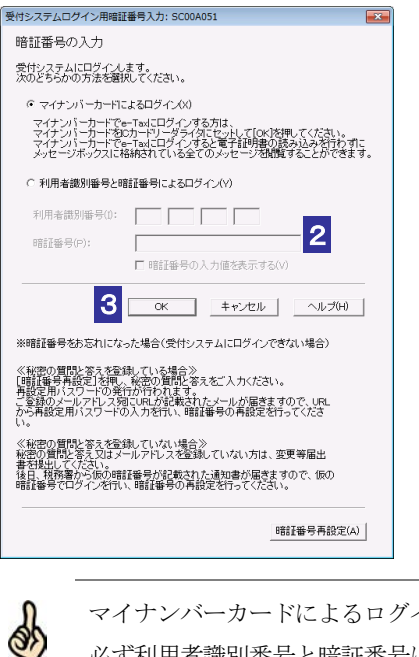

マイナンバーカードによるログインを行なった場合、暗証番号変更は利用できません。 必ず利用者識別番号と暗証番号によるログインをご利用ください。

## 3 OK をクリックします。

ヒント

受付システムへのログインが行われ、以下の画面が表示されます。 この画面で暗証番号を変更します。

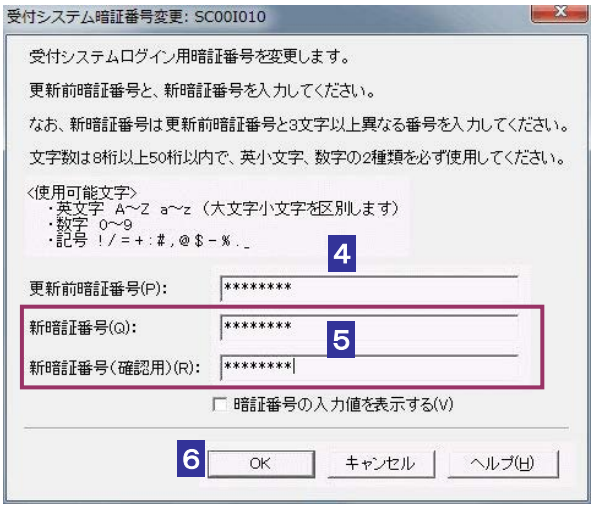

「更新前暗証番号」に受付システムへのログインで使用した暗証番号を入力します。

「新暗証番号」と「新暗証番号(確認用)」に変更する任意の暗証番号を入力します。

暗証番号は半角 8 文字以上 50 文字以内で英小文字、数字の2種類を必ず使用する必要が あります。なお、英大文字及び記号 !/=+:#,@\$-%.\_ を使用することもできます。

注 意 利用者の大切な情報を守るものとなりますので、同一の英数字を連続して入力することや、 ■ 新証番号は利用者本人の責任において管理してください。 生年月日又は電話番号を利用するのは避けてください。 暗証番号に使用する文字種、文字数等の条件は変更になる場合があります。 変更の際は、別途お知らせします。 変更に際しては、更新前暗証番号と類似のものでは受け付けられない場合があります。

6 OK をクリックします。

新暗証番号が受付システムに登録され、変更完了のメッセージが表示されます。

7 メッセージを確認し、 OK | をクリックします。

「メイン」画面に戻ります。

受付システムにログインしたまま、続けて納税用確認番号を登録しましょう。 次の操作

→ 1 「5-2 [納税用確認番号を登録する」](#page-10-0)

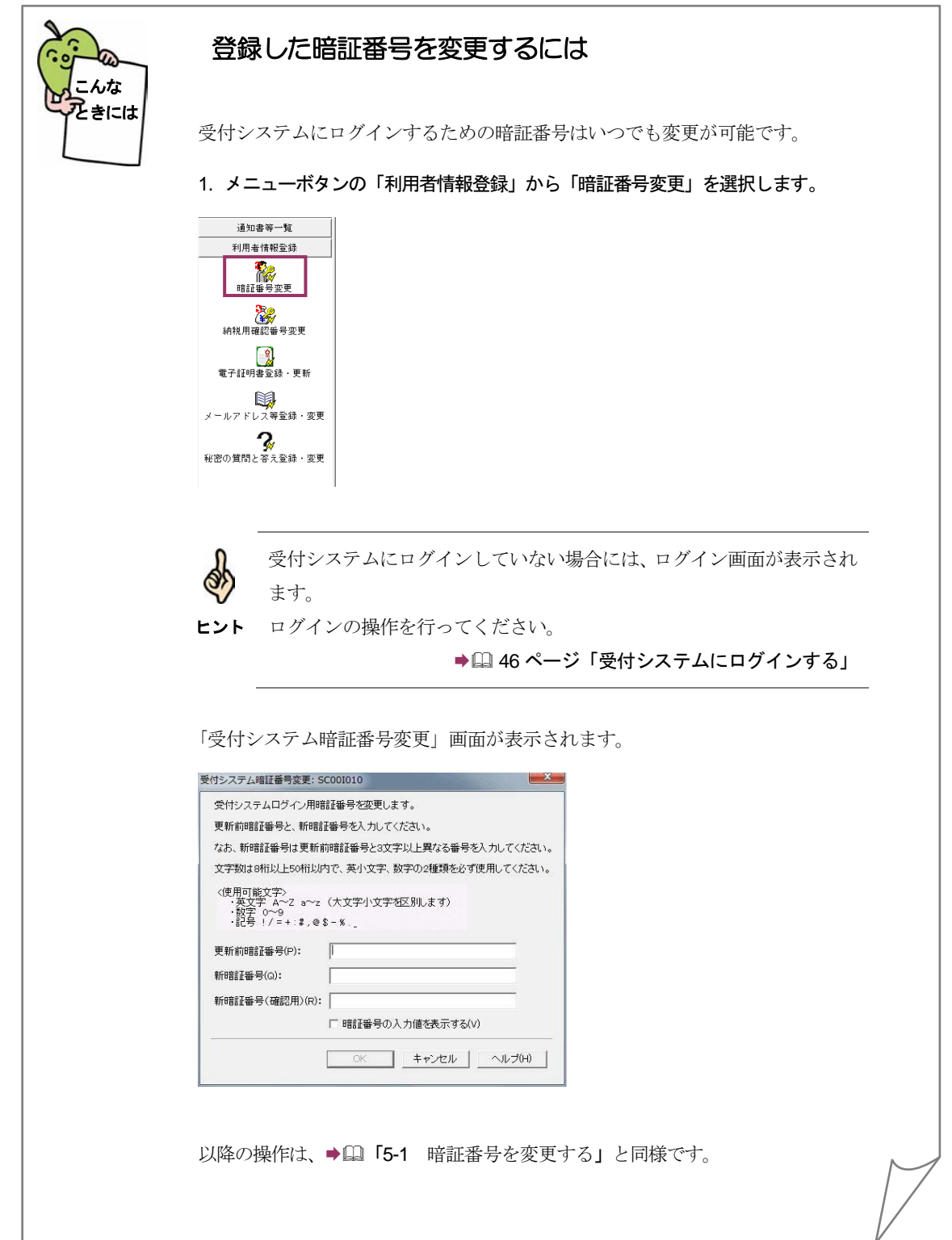

<span id="page-7-0"></span>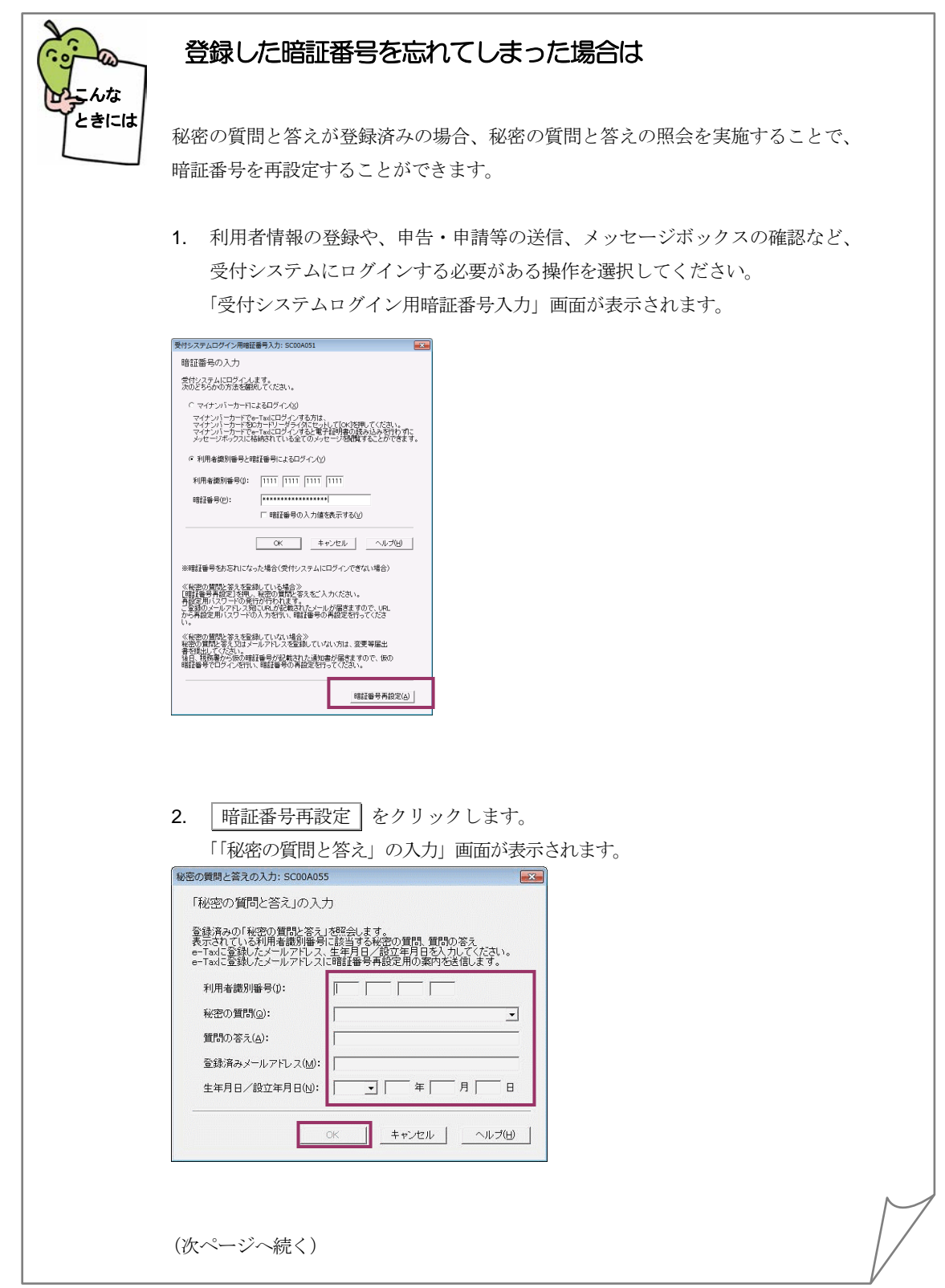

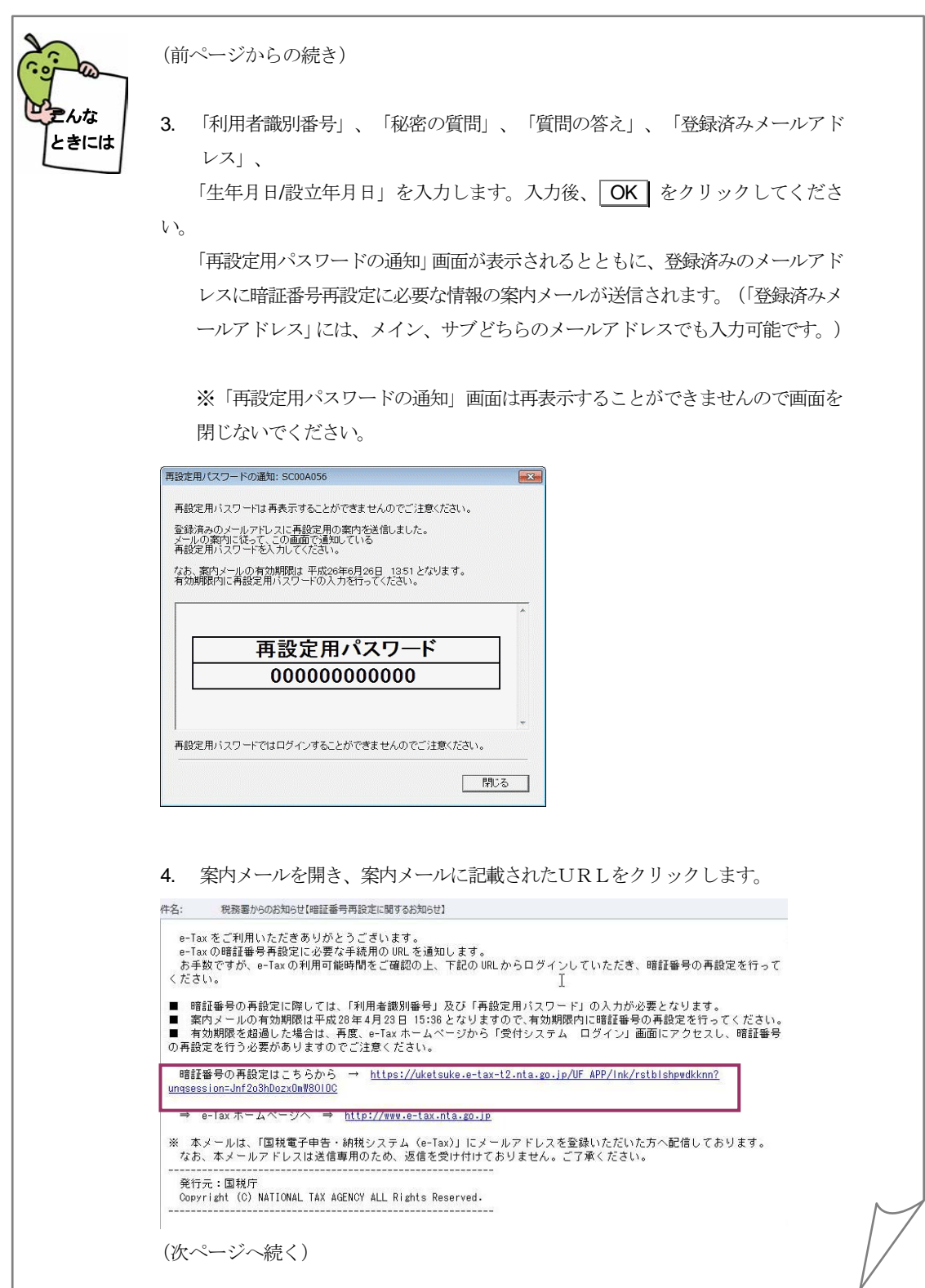

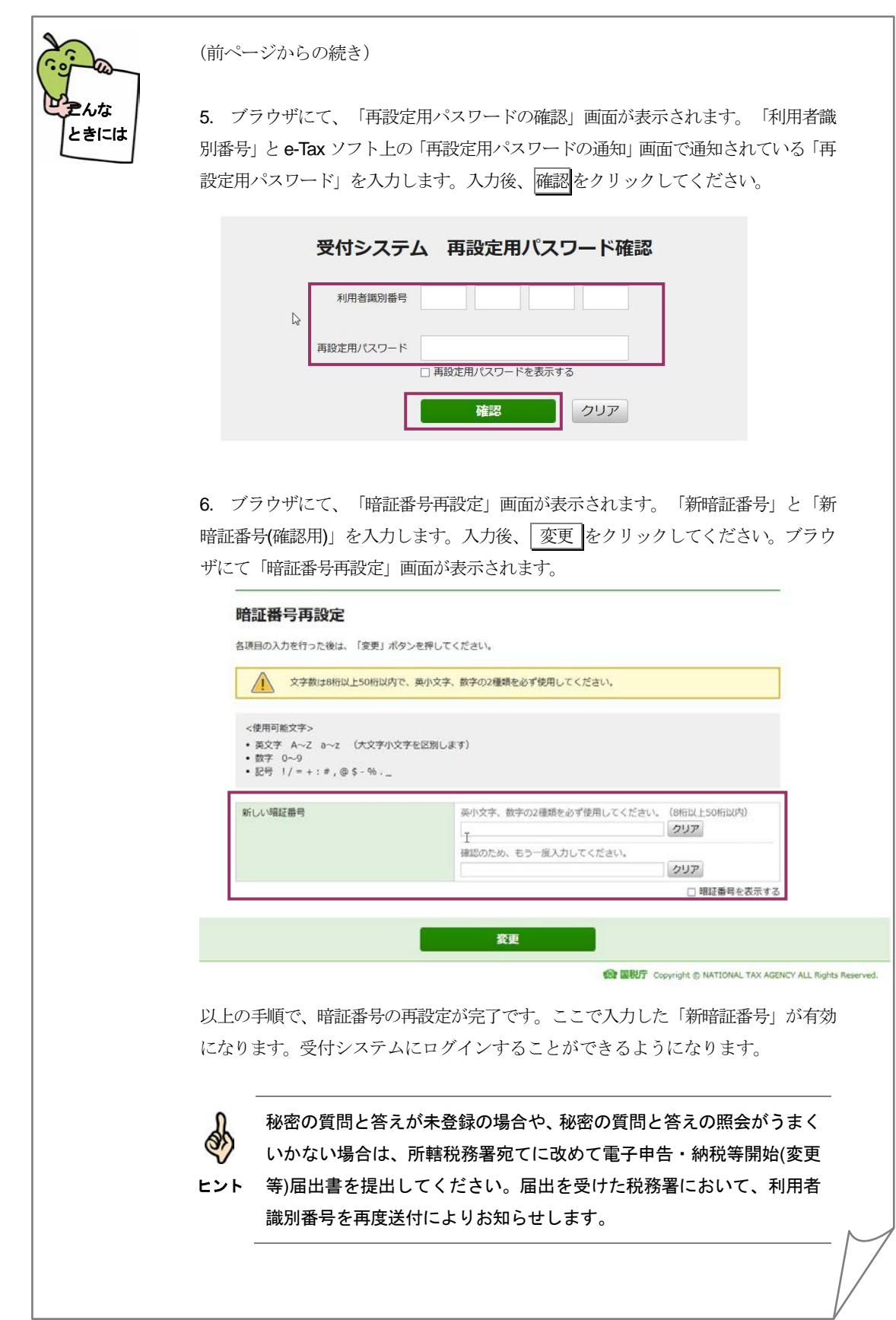

<span id="page-10-0"></span>

## 5-2 納税用確認番号を登録する

電子納税と手数料の納付を行う際に必要となる納税用確認番号及び納税用カナ氏名・名称を登録しま す。

なお、電子納税を行わない方も登録が必要です。

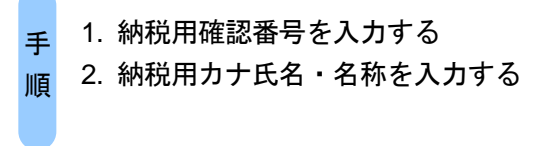

受付システムにログインするための暗証番号の変更が完了すると、以下の画面が表示 されます。

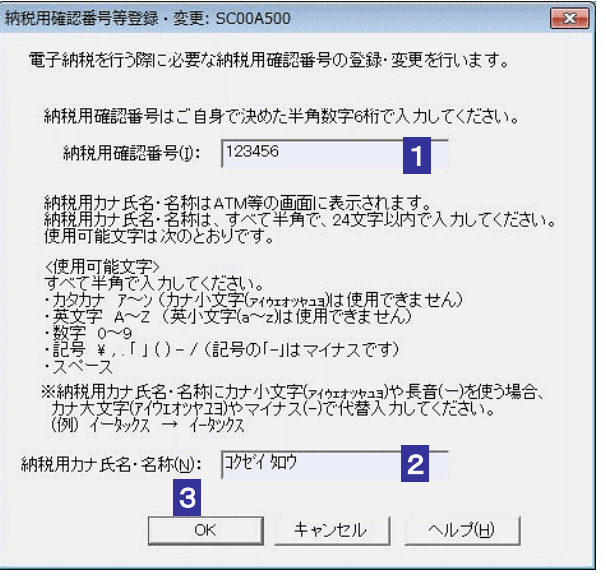

■1 「納税用確認番号」を半角6桁の数字で入力します。

 $\bullet$ 納税用確認番号は利用者本人の責任において管理してください。 注 意 利用者の大切な情報を守るものとなりますので、同一の数字を連続して入力することや、生 年月日又は電話番号を利用するのは避けてください。

2 「納税用カナ氏名・名称」を半角 24 文字以内 (小文字不可) で入力します。

### 8 OK をクリックします。

納税用確認番号が受付システムに登録され、登録完了のメッセージが表示されます。

4 メッセージを確認し、 OK | をクリックします。

「メイン」画面に戻ります。

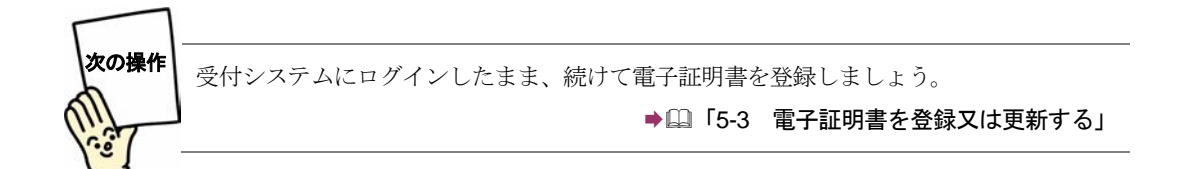

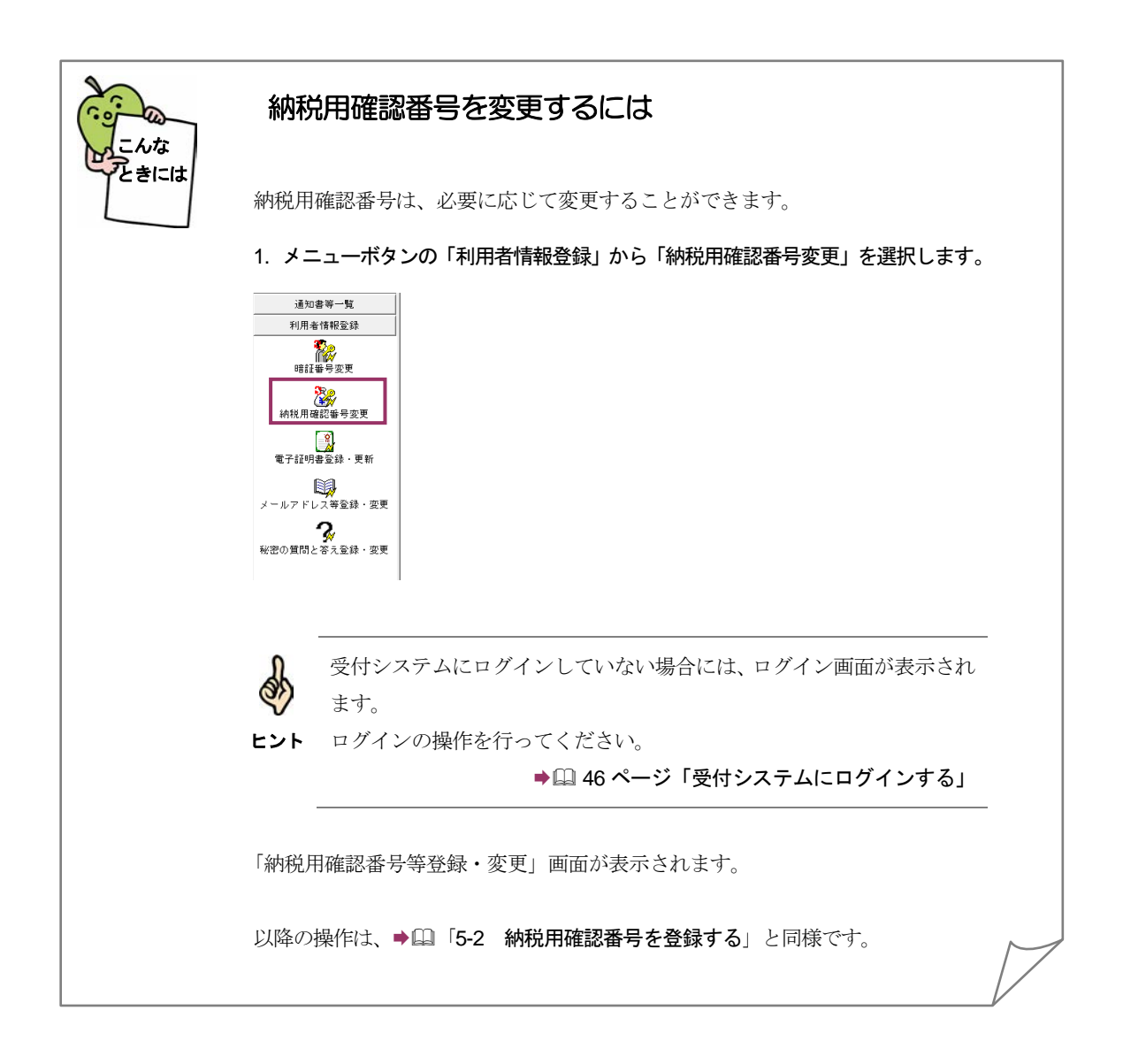

<span id="page-12-0"></span>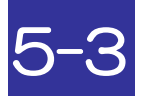

## 電子証明書を登録又は更新する

電子署名に使用する電子証明書を登録します。また、電子証明書の有効期間が切れそうな場合は新 たな電子証明書に更新します。

> 1. 利用者情報を入力する 2. 電子証明書のメディアを選択する 3. 電子証明書を指定し、パスワードを入力する 手 順

納税用確認番号の登録が完了した後、又はメニューボタンの「利用者情報」から「電子 証明書登録・更新」を選択すると、「電子証明書の登録・更新(1/4利用者情報)」 画面が表示されます。

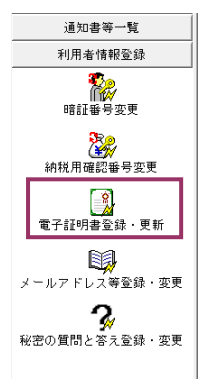

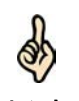

マイナンバーカードによるログインを行なった場合、電子証明書の登録・更新は利用できま せん。必ず利用者識別番号と暗証番号によるログインをご利用ください。

## ヒント

利用者の情報を入力します。

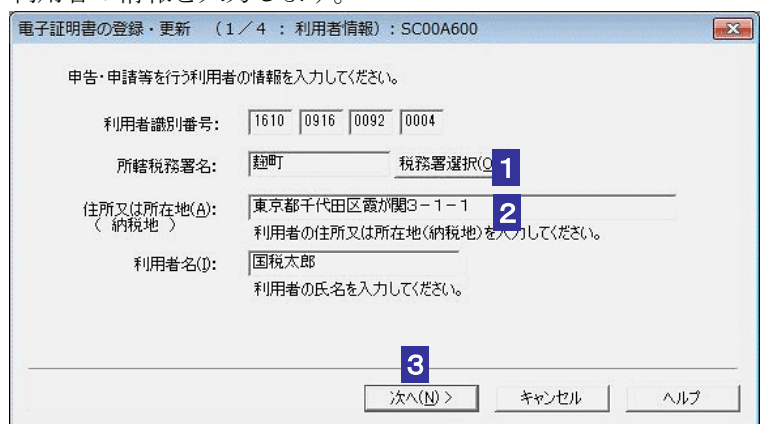

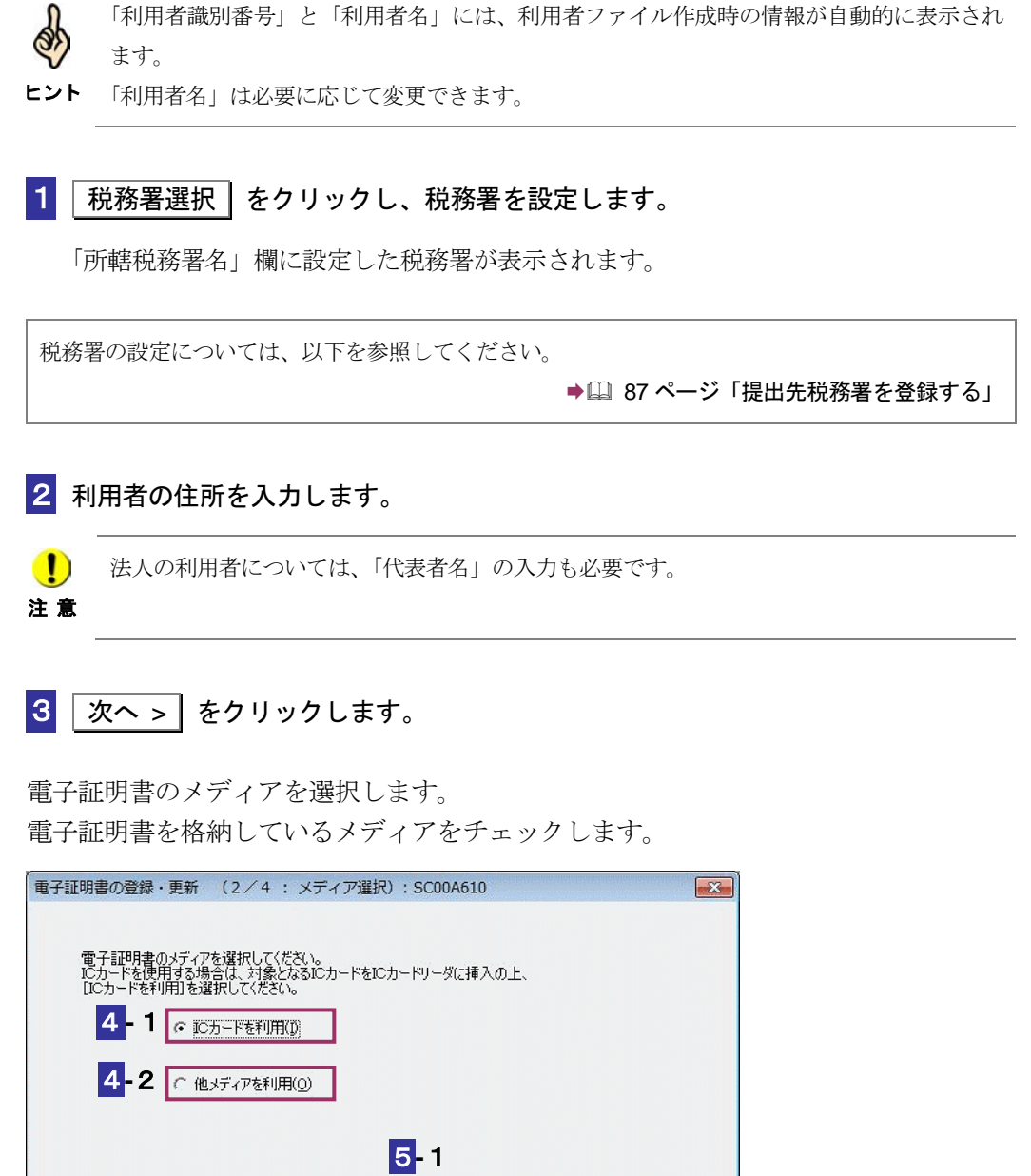

## **IC** カードを利用する場合

4**-**1IC カードを IC カードリーダライタに挿入し、「IC カードを利用」をチェックしま す。

ヘルプ

 $\boxed{5}$ **-1** 次へ > をクリックします。

5**-**2<戻る(B) | 次へ(N)> | キャンセル |

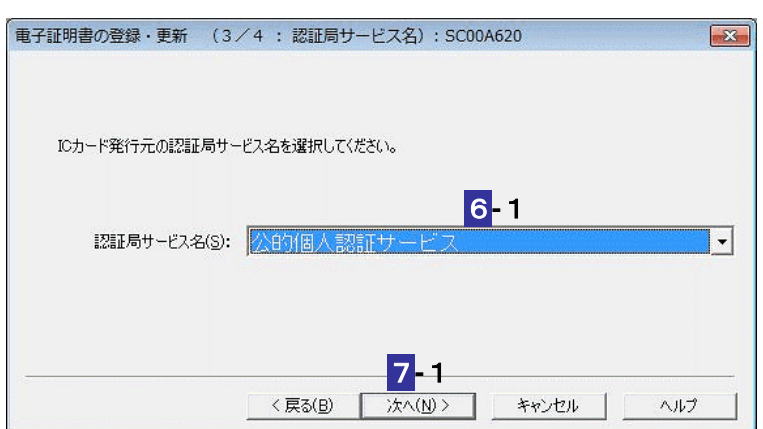

**-**1IC カード発行元の認証局サービス名をリストボックスから選択します。

7-1 x > きクリックします。

**-**1IC カードのパスワードを入力します。

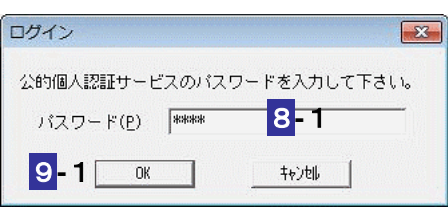

**9-1 OK をクリックします。** 

注 意 グは異なります。 ■ IC カードの種類により、IC カードのパスワード入力画面のイメージや表示されるタイミン

次の操作は、**10** へ進みます。

## 他メディアを利用する場合

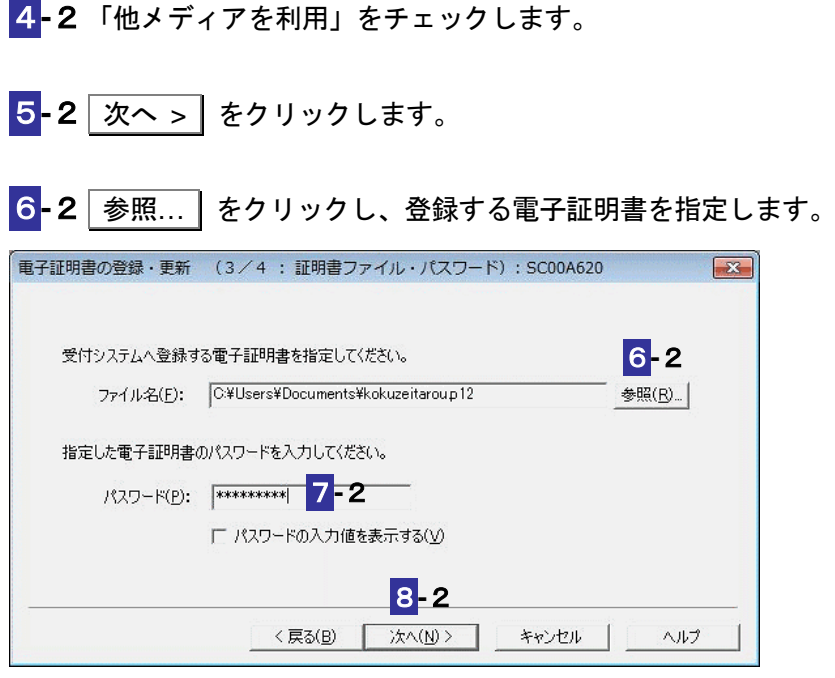

7**-**2電子証明書のパスワードを入力します。

 $\boxed{8}$ -2 | 次へ > | をクリックします。

次の操作は、**10** へ進みます。

**10** 表示されている電子証明書に間違いがないか、また有効期限が切れていないかを確認し、 OK をクリックします。

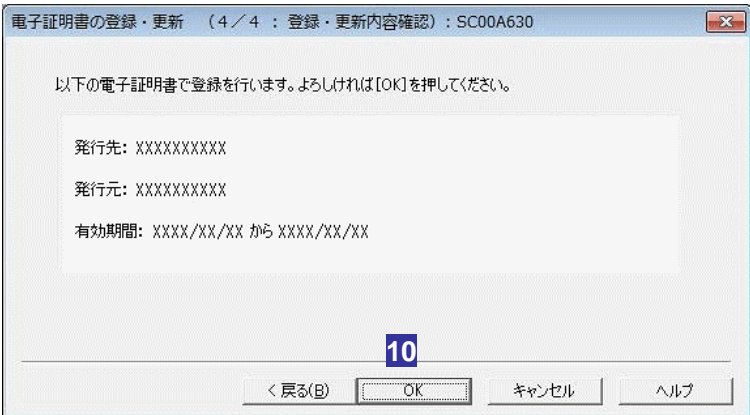

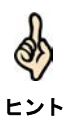

受付システムにログインしていない場合には、ログイン画面が表示されます。 ログインの操作を行ってください。

→ ① 46 ページ「受付システムにログインする」

送信が開始され、送信状況が表示されます。

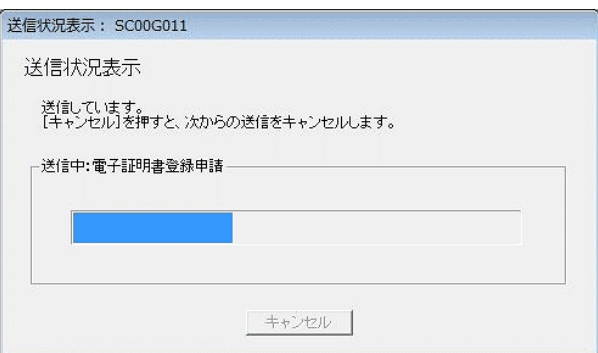

送信が完了すると、ダイアログが閉じ、「即時通知結果表示」画面が表示されます。

11 内容を確認し、 OK | をクリックします。

電子証明書の登録又は更新が完了し、「メイン」画面に戻ります。

即時通知結果の確認については、以下を参照してください。

→ 国「10-2 即時通知を確認する」

しばらくしてから受付システムに接続し、メッセージボックスに格納された情報より、 登録又は更新されたことを確認してください。

→ 2 「11 受付結果を確認する」

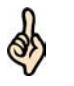

ヒント

・登録又は、更新された旨の通知については、メッセージボックスの共通フォルダに格納さ れます。

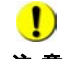

注意 あります。 電子署名を付与済みで未送信の申告・申請等がある場合は、電子署名を付与しなおす必要が

付与済みの電子署名を削除し、新しい電子証明書で電子署名を付与してください。

→ 2 179 ページ「電子署名を削除するには」

**12** IC カードを利用している場合は、IC カードリーダライタから IC カードを取り出しま す。

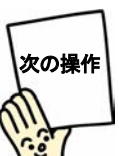

メールアドレス等を登録しますか? 登録する場合は、受付システムにログインしたまま、続けてメールアドレス等を登録しま しょう。

■ 15-4 [メールアドレス等を登録する」](#page-19-0)

登録しない場合は、いったん受付システムからログアウトして、申告・申請等を作成しま しょう。

→ 249 ページ「受付システムからログアウトする」

● 国「6 申告・申請等を作成する」

## <span id="page-18-0"></span>提出先税務署を登録する

所轄税務署を設定します。

「電子証明書の登録・更新(1/4:利用者情報)」画面で 税務署選択 をクリックす ると、以下の画面が表示されます。

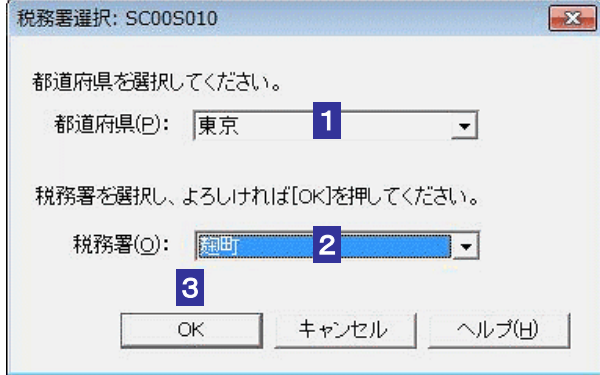

1 都道府県をリストボックスから選択します。

2 税務署をリストボックスから選択します。

3 OK をクリックします。

「税務署選択」画面が閉じ、「所轄税務署名」欄に設定した税務署が表示されます。

## <span id="page-19-0"></span>5-4 メールアドレス等を登録する

受付システムにメールアドレスやお知らせメールに表示する宛名を登録します。 メールアドレスを登録しておくと、電子納税証明書を利用者のメッセージボックスに格納した場合な ど、その旨のメッセージを登録したメールアドレスにお知らせします。

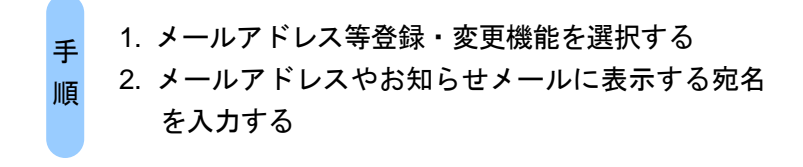

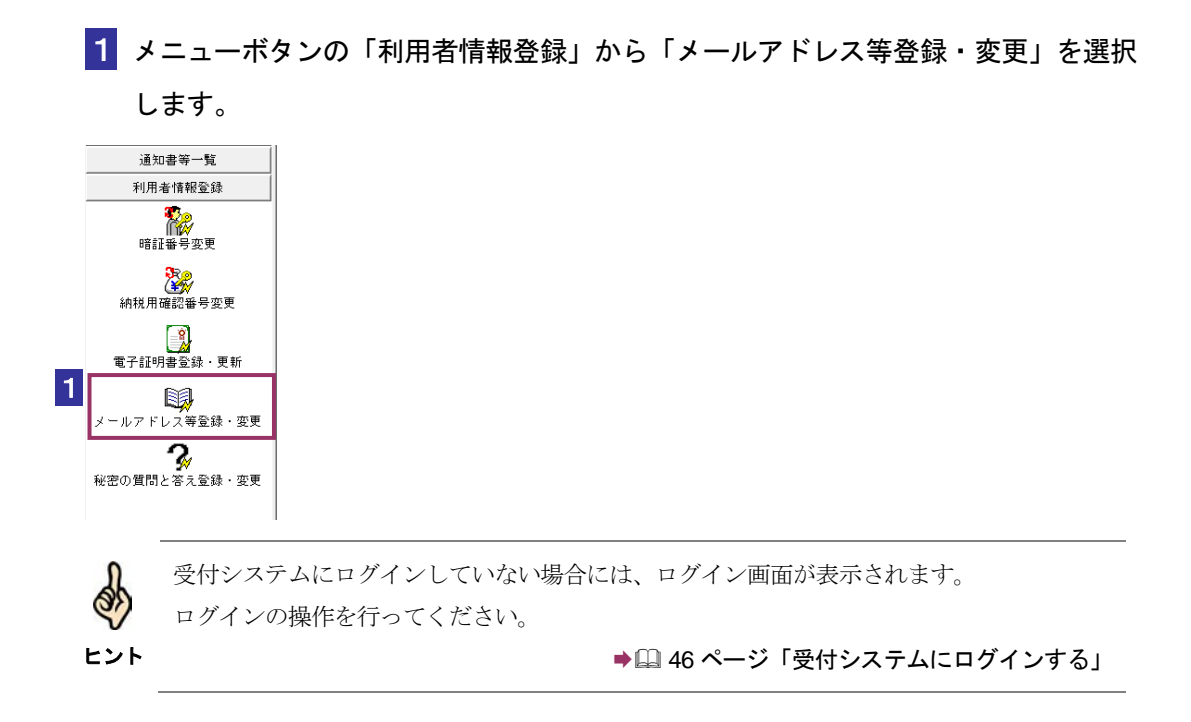

2 「メインメールアドレス」と「メインメールアドレス (確認用)」、「サブメールアド レス1」と「サブメールアドレス1(確認用)」、「サブメールアドレス2」と「サブ メールアドレス2(確認用)」に、登録するメールアドレスを入力します。

宛名の表示を希望する場合、「宛名の表示を希望する」にチェックを入れ、「お知らせ メールへ表示する宛名」に表示する氏名や名称を入力します。

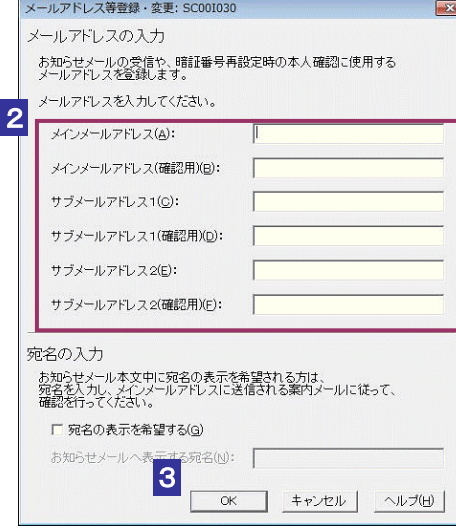

8 OK をクリックします。

メールアドレスとお知らせメールに表示する宛名が受付システムに登録され、メールア ドレス等登録通知が表示されます。

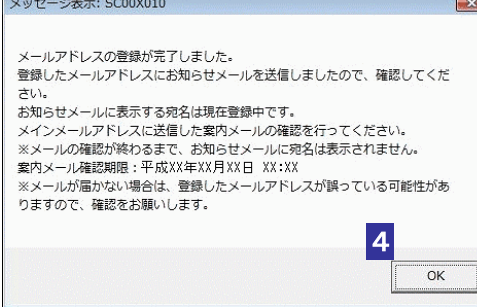

(上記通知画面はメインメールアドレスとお知らせメールに表示する宛名登録した場合 の画面です。)

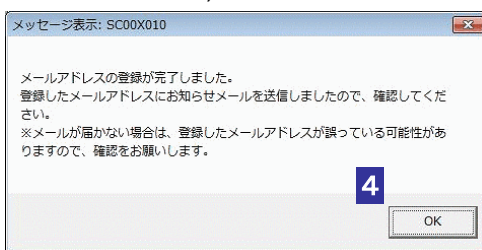

(上記通知画面はメインメールアドレスのみ登録した場合の画面です。)

ヒント お知らせメールに表示する宛名の入力を行った場合は、メインメールアドレスにご本人確認 を行うための案内メールを送信いたします。案内メールに記載された URL よりアクセスい ただき、利用者識別番号と暗証番号、またはマイナンバーカードにて認証を行っていただく ことで、宛名の登録が完了します。また、案内メールには確認期限がございますので、確認 期限までに認証を行ってください。

#### 4 メッセージを確認し、 OK | をクリックします。

「メイン」画面に戻ります。

※メインメールアドレスとお知らせメールに表示する宛名が登録されると、登録したメ インメールアドレスに「税務署からのお知らせ【宛名の登録確認】」というご本人確認を 行うための案内メールが届きます。また、メインメールアドレス、サブメールアドレス 1、サブメールアドレス2が登録されると、登録したメールアドレスに「税務署からの お知らせ【メールアドレス登録に関するお知らせ】」という登録確認メールが届きます。 メールが届かない場合は、登録したメールアドレスが誤っている場合がありますので、

確認をお願いします。

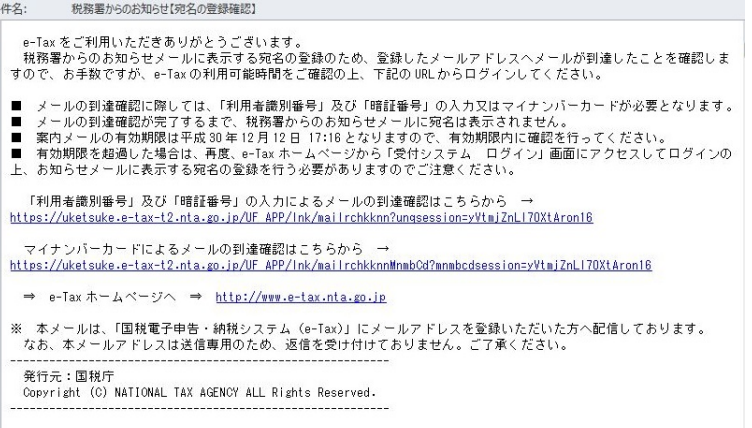

(上記メールは、「税務署からのお知らせ【宛名の登録確認】」の例です。)

税務署からのお知らせ【メールアドレス登録手続完了のお知らせ】 件名: e-Tax をご利用いただきありがとうごさいます。<br>メールアドレスの登録が完了しましたので、ご連絡いたします。<br>今後はこちらのメールアドレスへ税務署からのお知らせメールを送信いたします。 ※ 本メールは、「国税電子申告・納税システム(e-Tax)」にメールアドレスを登録いただいた方へ配信しております。<br> なお、本メールアドレスは送信専用のため、返信を受け付けておりません。ご了承ください。 発行元:国税庁<br>Copyright (C) NATIONAL TAX AGENCY ALL Rights Reserved. (上記メールは、「税務署からのお知らせ【メールアドレス登録に関するお知らせ】」の 例です。)

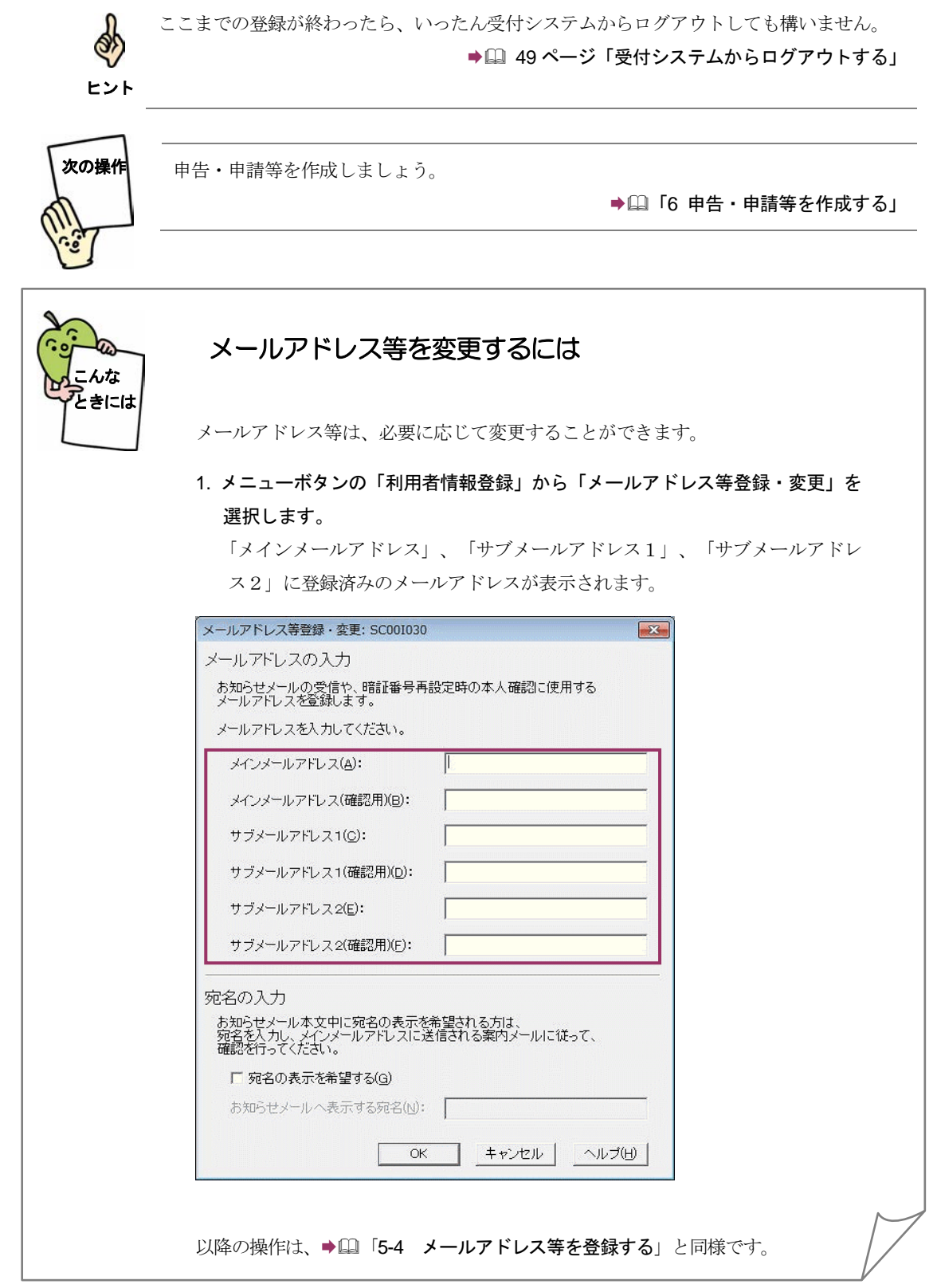

<span id="page-23-0"></span>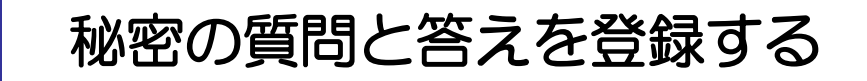

受付システムに秘密の質問と答えを登録します。 秘密の質問と答えをご登録しておくと、暗証番号をお忘れになった際にご自身で再設定することが可 能となります。なお、秘密の質問と答えの登録に際してはメールアドレスの登録が必要となります。

> 1. 秘密の質問と答え登録・変更機能を選択する 2. 秘密の質問や質問の答え、生年月日/設立年月日を 入力する。 手 順

1 メニューボタンの「利用者情報登録」から「秘密の質問と答え登録・変更」を選択 します。

受付システムにログインしていない場合には、ログイン画面が表示されます。 ログインの操作を行ってください。

ヒント

Q.

通知書等一覧 利用者情報登録 いい。<br>暗証番号変更

、 <mark>Э</mark>R⊚<br>納税用確認番号変更

 $\Box$ 電子証明書登録 更新 国 メールアドレス等登録・変更  $\boldsymbol{\mathcal{R}}$ -<br>秘密の質問と答え登録・変更

1

ヒント

෯

→ 246 ページ「受付システムにログインする」

マイナンバーカードによるログインを行なった場合、秘密の質問と答え登録・変更は利用で きません。必ず利用者識別番号と暗証番号によるログインをご利用ください。

2 「秘密の質問」と「質問の答え」に新しく(あるいは変更する)秘密の質問と答えを入 力し、「生年月日/設立年月日」に生年月日/設立年月日を入力します。

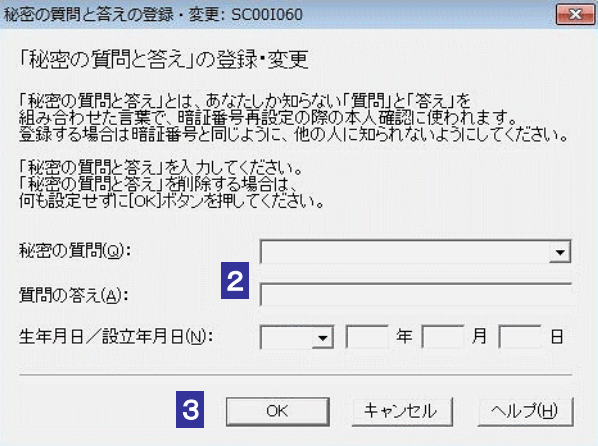

3 OK をクリックします。

秘密の質問と答えが受付システムに登録され、秘密の質問と答えの登録通知が表示され ます。

4 メッセージを確認し、 OK | をクリックします。

「メイン」画面に戻ります。

※秘密の質問と答えが登録されると、登録したメールアドレスに「秘密の質問などの登 録・更新に関するお知らせ」という登録確認メールが届きます。

```
件名: 税務署からのお知らせ【秘密の質問等情報の登録手続完了のお知らせ】
e-Tax をご利用いただきありがとうごさいます。<br>- 暗証番号の再設定の際に必要となる「秘密の質問と答え」及び「生年月日/設立年月日」の登録が完了しましたので、ご<br>連絡いたします。
※ 本メールは、「国税電子申告・納税システム(e-Tax)」にメールアドレスを登録いただいた方へ配信しております。<br> なお、本メールアドレスは送信専用のため、返信を受け付けておりません。ご了承ください。
```
ヒント ここまでの登録が終わったら、いったん受付システムからログアウトしても構いません。 → 19 ページ「受付システムからログアウトする」 暗証番号をお忘れになった場合は、以下を参照してください。 ● 2 76 [ページ「登録した暗証番号を忘れてしまった場合は](#page-7-0)」